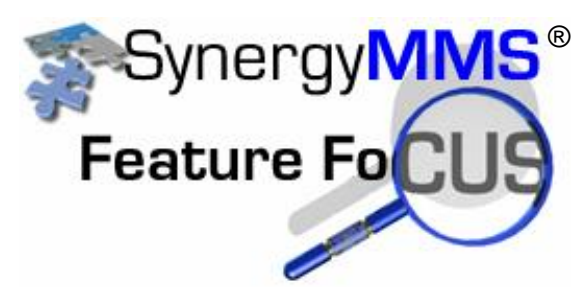

# **Seeing the benefits of SynergyMMS**

So your property has been using SynergyMMS for a month and

everybody has the hang of putting WR in, and likes it, but how do you see what has been entered and how does it affect what we do next month..

SynergyMMS has reports and through these reports you can pin point your worst areas and your worst problems. Fix and solve these issues and now you have time to tackle your preventive maintenance, or the special project that keeps getting put on the back burner.

SAI suggest the property view just a few reports to start with. Following we have detailed 1 then we show you how to run them.

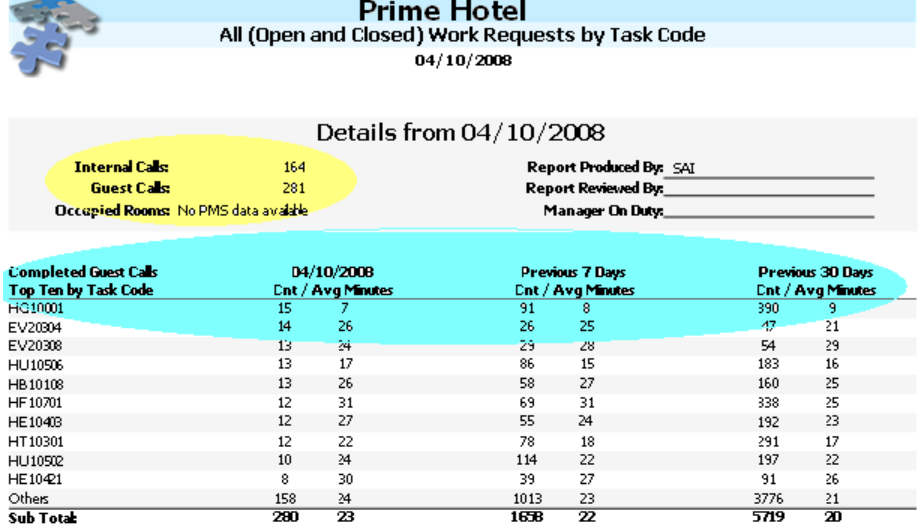

### **SynergyMMS's Morning Report**

The Morning report is generally one page that shows:

Total wr for the specified day.

 Most requested task by guest and internal calls.

Duplicate calls their current status and duration

■ Rooms with repeat calls

regardless of the task.

This gives the reader a complete review of the day.

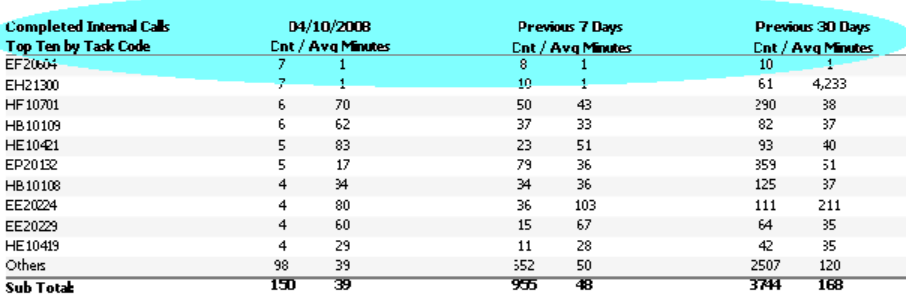

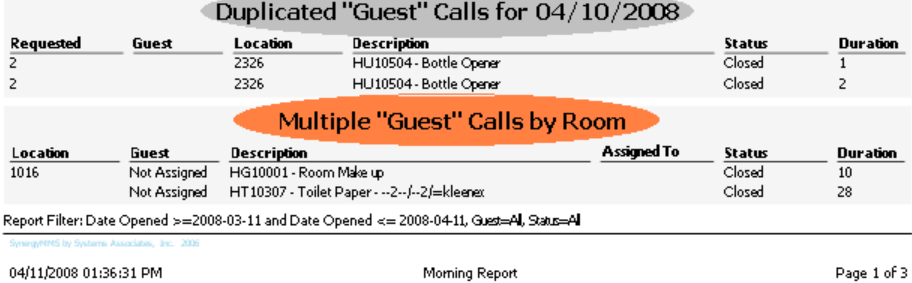

 $\overline{\mathbf{c}}$ 

### **SynergyMMS's Summary by Location**

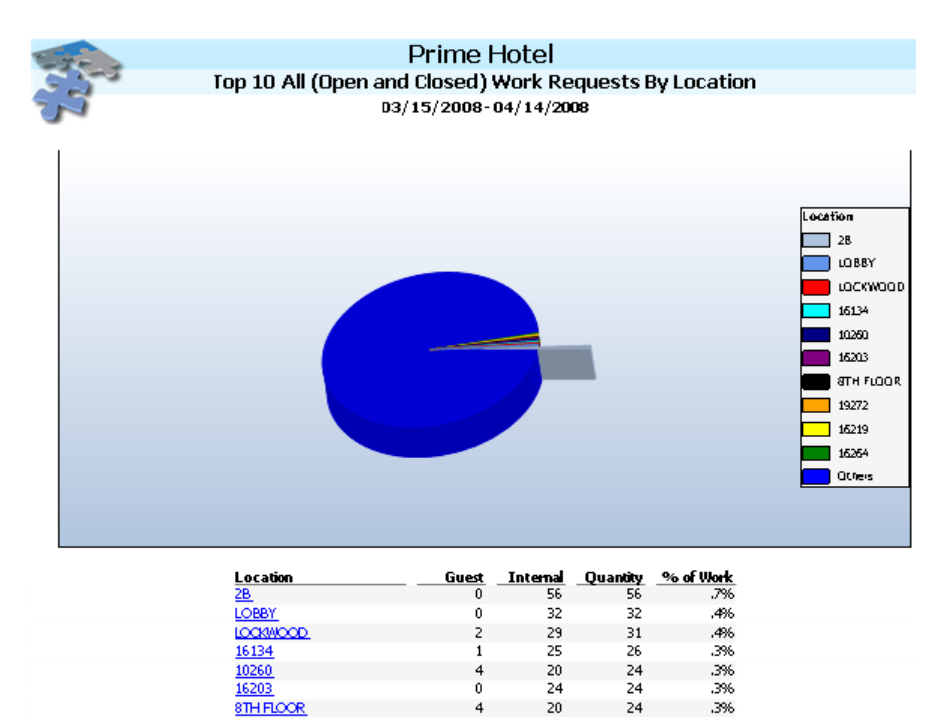

0

 $\mathbf{0}$ 

822

834

23

22

21

7088

7360

23

22

22

7910

8194

19272

16219

16264<br>Others

Total

The Summary by Location report shows:

- **Total wr for locations sorted by** the worst.
- This report can be filtered by top 5, 10 (shown) or 20.

This shows areas that need special attention.

# **SynergyMMS's Summary by Task Code**

.3%

.3%

.3%

96.5%

1000%

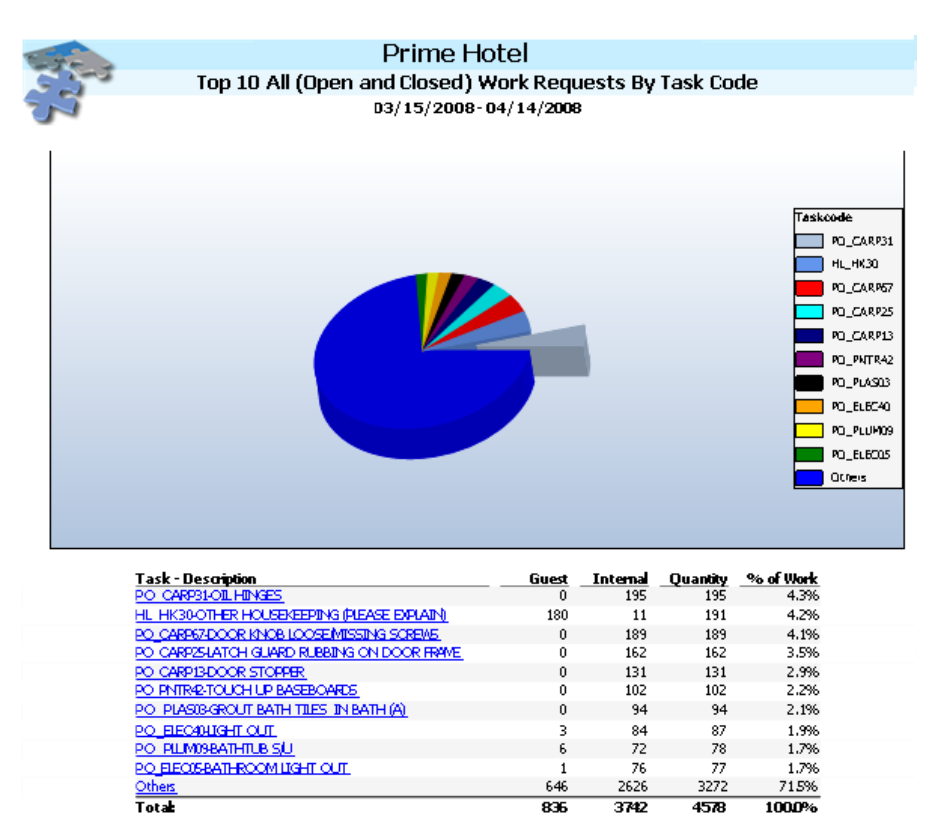

The Summary by Task Code report shows:

- Total wr for task codes sorted by the most reported item.
- **This report can be filtered by top** 5, 10 (shown) or 20.

This shows items that need special attention. This can also point to a need for preventive maintenance.

# **SynergyMMS's Detail w Guest Info**

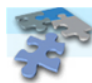

#### Prime Hotel Open Work Requests By Assigned To (Includes Guest Info)  $04/01/2008 - 04/14/2008$

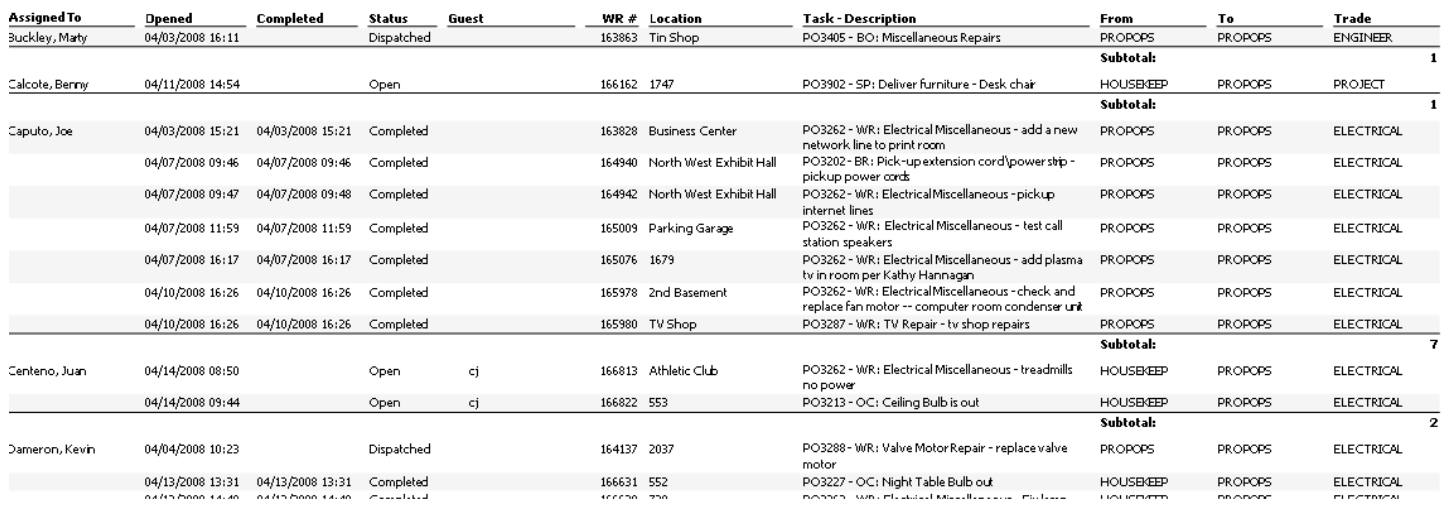

The Detail w Guest Info report shows:

This report shows specific details about each of the reported work request.

We have sorted this by Assigned to and could print off separate pages for each employee that they can take with them beginning their shift for the day.

### **How to Run these reports**

In SynergyMMS select Reports from the Toolbox, then select Work Request.

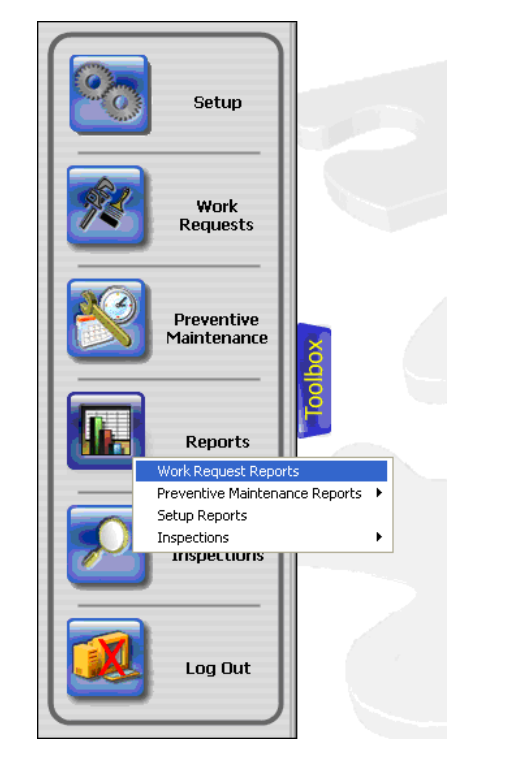

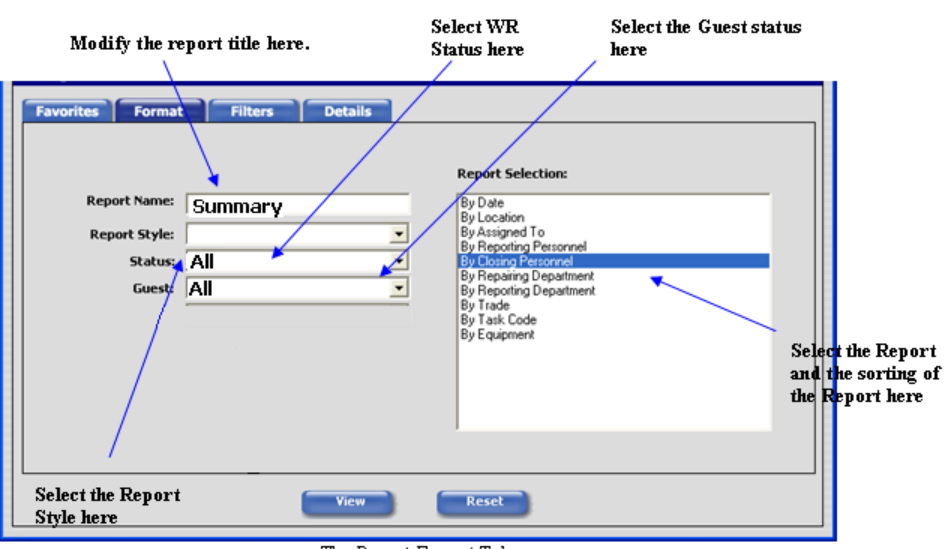

The Report Format Tab

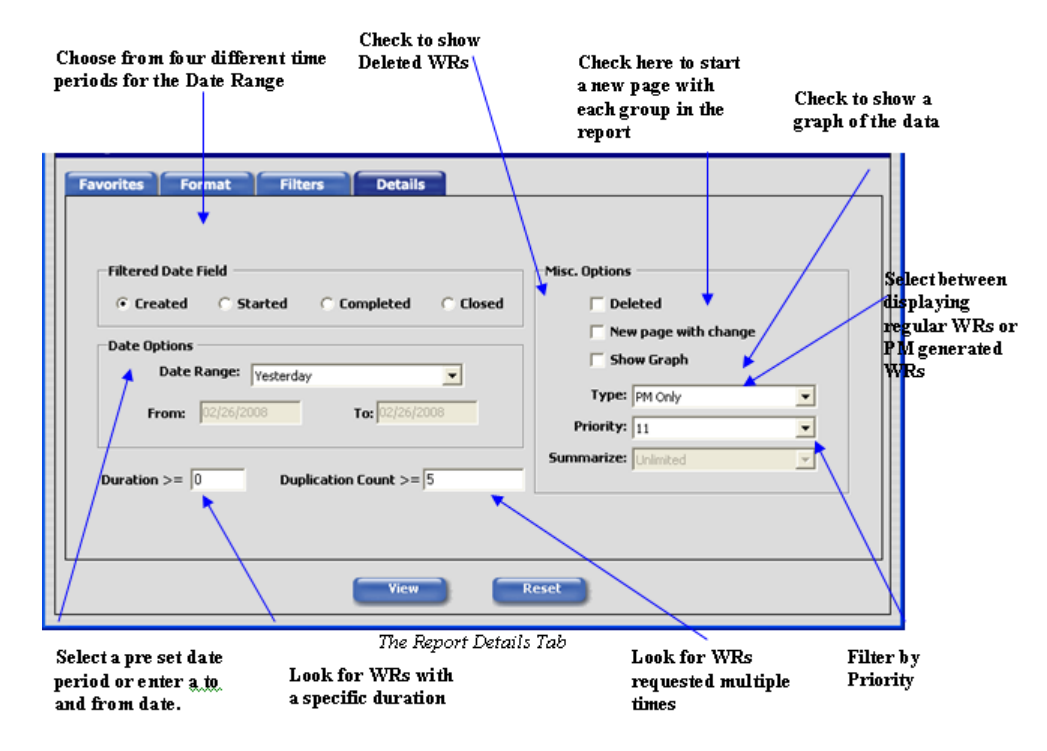

The above screens have been taken from the manual to detail all of the options you have available. We have not applied any filters to the reports so the filters tab is not displayed, See the manual for details on this.

### Morning Report –

Style = Morning Report  $Status = All$  $Guest = All$ Report Selection = By Task Code Date Range = Yesterday. \* everything else is default.

Summary By Location

Style = Summary Status = All  $Guest = All$ Report Selection = By Location Date Range = Last 30 Days Show Graph = Checked Summaries = top 10 \* everything else is default.

### Summary By Task code

Style = Summary Status = All  $Guest = All$ Report Selection = By Task Code Date Range = Last 30 Days Show Graph = Checked Summaries = top 10 \* everything else is default.

Detail w Guest Info By Assigned To

Style = Detail w Guest Info Status = All  $Guest = All$ Report Selection = By Assigned To Date Range = Last 30 Days \* everything else is default.

## **Favorites**

Favorites allows a users to save the above settings as a report.

Once you have a look to a report and want to save it simply go to the Favorites tab and fill in the name, then click save. Form this point forward you will be able to load the reports screen and select the favorite instead of having to reset up the details of the report SynergyMMS remembers them for you.

Favorites are user specific.

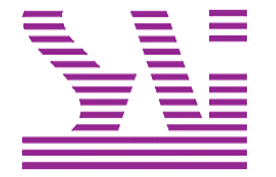

Systems Associates, Inc. 500 Lehman Ave. Bowling Green, OH 43402 419-354-3900 www.saicorporate.com